2. 初期化ツールの「ドライバインストール手順」ボタンをクリックし、表示された 手順に従ってドライバをインストールする。

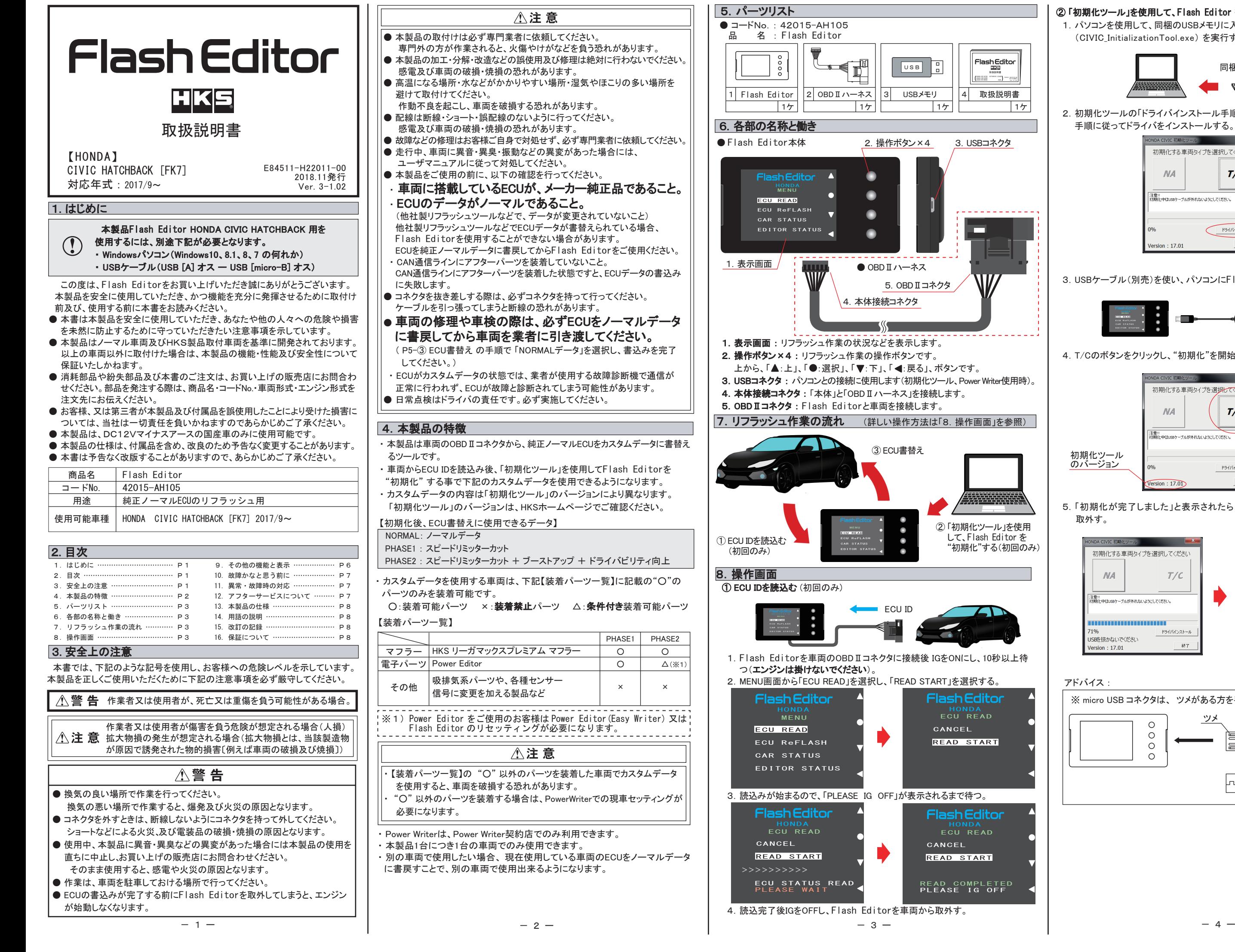

## ② 「初期化ツール」を使用して、Flash Editor を"初期化"する。(初回のみ)

1.パソコンを使用して、同梱のUSBメモリに入っている「初期化ツール」 (CIVIC\_InitializationTool.exe) を実行する。

3.USBケーブル(別売)を使い、パソコンにFlash Editorを接続する。

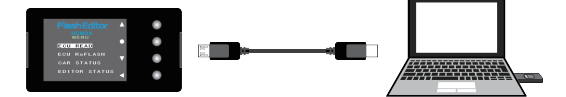

4.T/Cのボタンをクリックし、"初期化"を開始する。

 5.「初期化が完了しました」と表示されたら、パソコンから Flash Editorを 取外す。

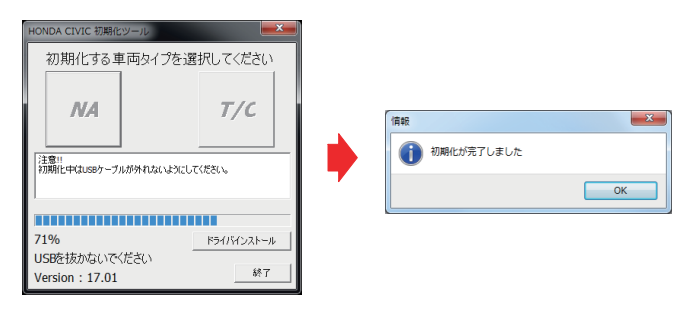

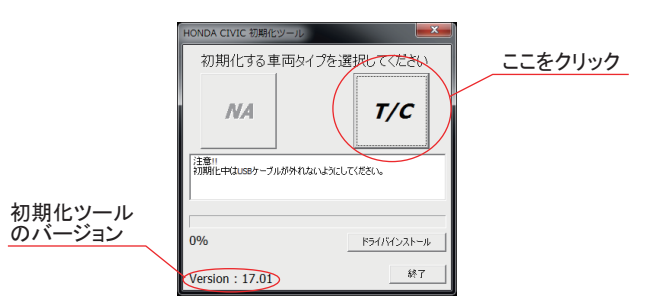

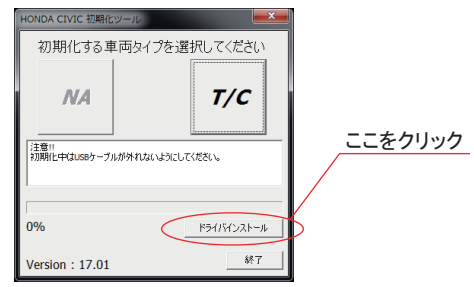

アドバイス :

3. USBコネクタ

. . . . . . . . . . . . .

m

4 取扱説明書 **取扱記明書**<br>MITSUBISHI CAR E84511-M41010-00 2012.02発行 - 一般

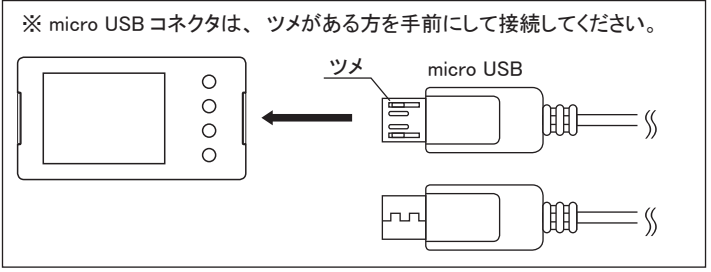

 して、Flash Editor を "初期化"する(初回のみ)

33355

HONDA<br>ECU READ

HONDA<br>ECU READ

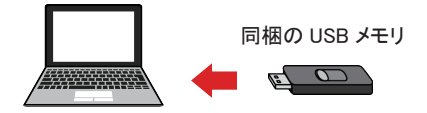

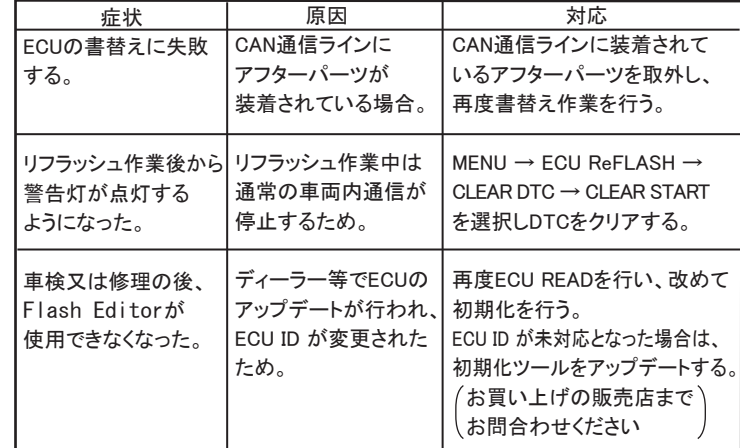

 本製品が正常に作動しない場合には、故障と判断する前に下記の症状と照らし 合わせて、配線等の確認をしてください。

- 【ECU READ】を行うことで、【EDITOR STATUS】 の [SAVE ECU DATA] に 「ECU ID」 が表示されます。 表示が "\*" の場合はステータスを未読込みの状態ですので、【ECU READ】
- の作業を 行ってください。
- ( IGがOFFの場合、[This ECU DATA] の項目は "\*" 表示となります。) ● 【EDITOR STATUS】 の [ECU STATE] で ECUの状態(書込んだデータ)を 確認できます。(NORMAL又は、PHASE1・2)
- 【ECU ReFLASH】後は 目的の ECUデータが書込まれたことを、この画面で ご確認ください。

## 10. 故障かなと思う前に

## 【 EDITOR STATUS 】

Type: CIVIC[MT]  $[ECU \ S TATE]$ MODE PHASE D Seria*f*: 524 12 100<br>[This EC<u>U DATA]</u><br>ECU ID: 5<u>AN-J110</u><br>Se*r*ial: Mach <u>Ver: UVICIMII</u><br>Ver<del>-H</del>O0005.302 ECU\STATE]<br>MODE\PHASE] Flash Editorの状態を表示することができます。 1. MENU画面から「EDITOR STATUS」を選択する。 **MENU** ECU READ CAR STATUS EDITOR STATUS ECU ReFLASH ECUに書かれているデータ インストン 本体のプログラムバージョン 読込み済ノーマルECUの **FIASH CONTO AND EDITOR STATE STATE STATE STATE STATE STATE STATE STATE STATE STATE** [INITIALIZE TOOL] Ver:17.01 LSAVE ECU <u>DATAJ</u><br>ECU ID<del>.5AN</del>-J110 使用した初期化ツールのバージョン ECU IDE<u>SAN-3110</u><br>Serial<u>/J2412100022</u>

ECU ID

現在接続しているECUの ECU ID

2. 戻るボタンでMENU画面に戻る。

アドバイス:

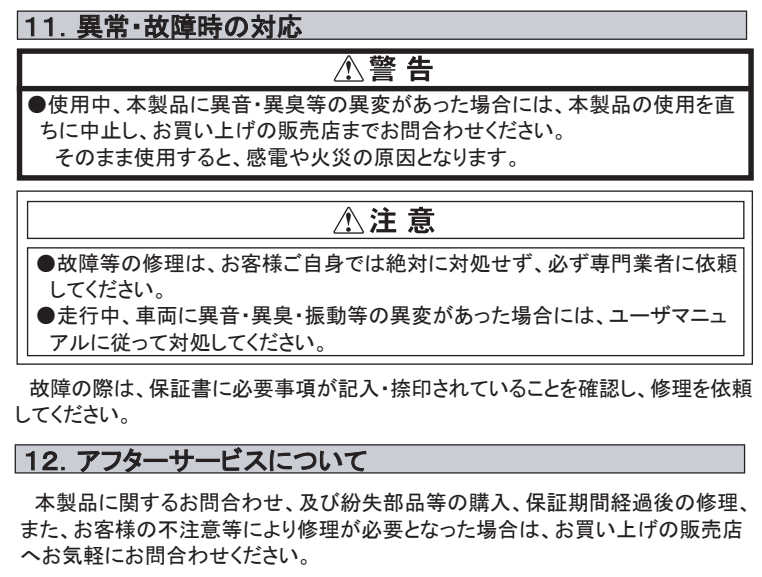

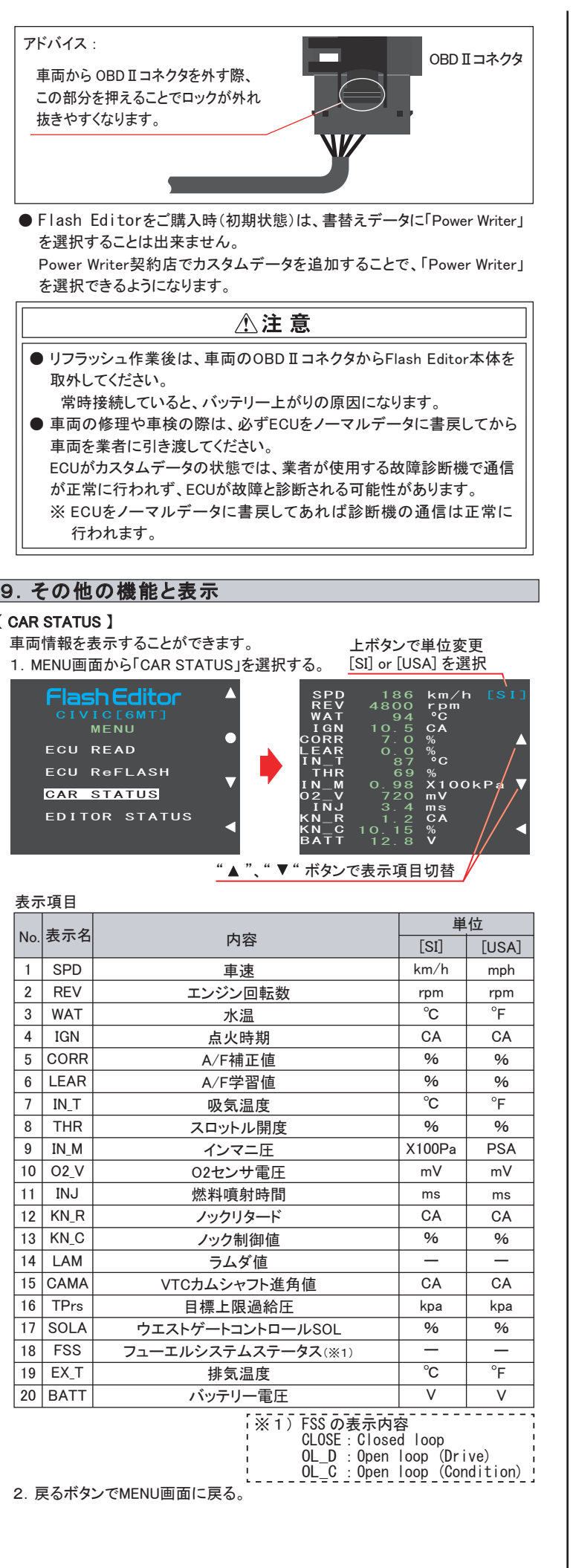

## 15. 改訂の記録

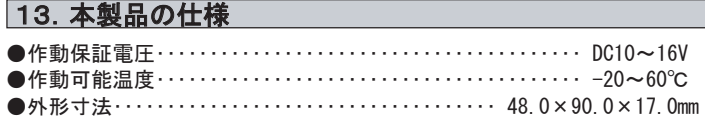

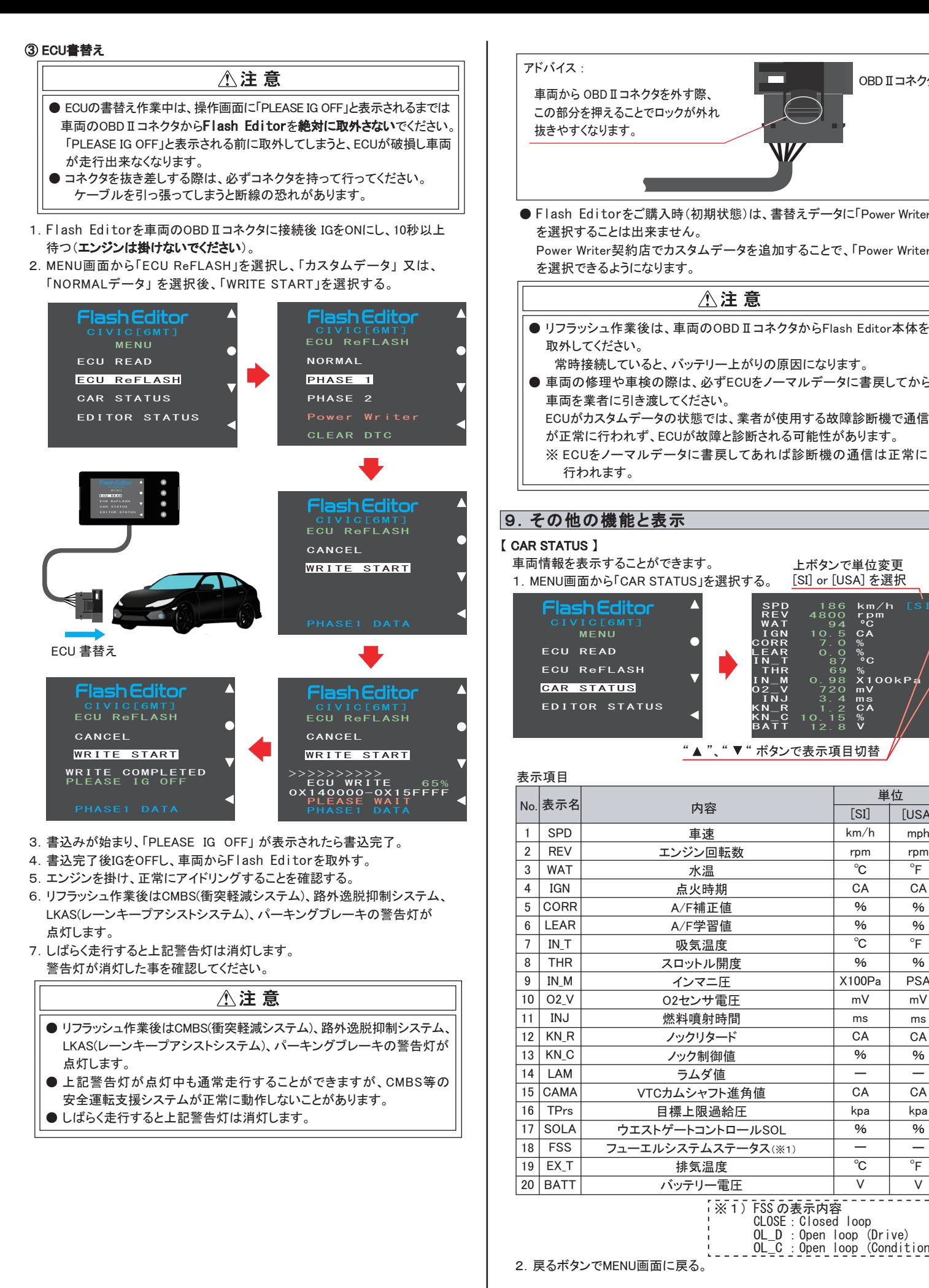

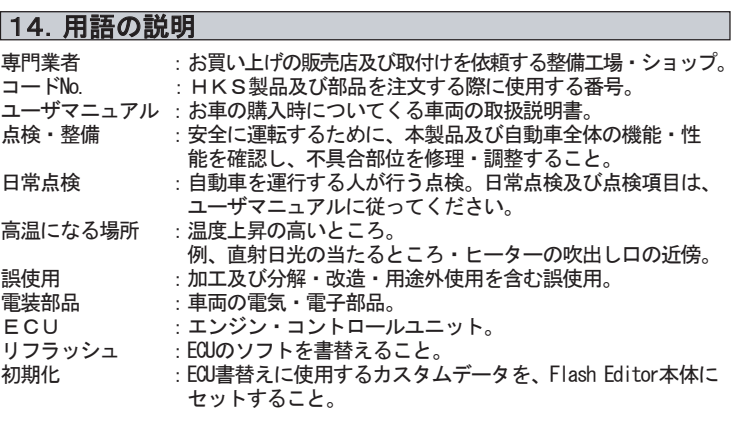

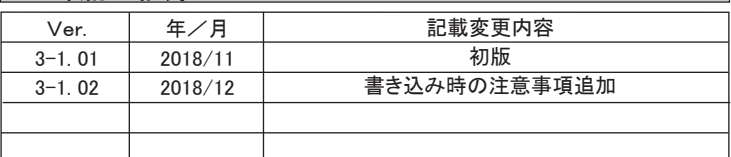